# <span id="page-0-0"></span>**Guide de l'Utilisateur de l'Écran Large Dell™ E1911**

[A Propos de Votre Moniteur](file:///C:/data/Monitors/E1911/fr/ug/about.htm) [Installation de votre moniteur](file:///C:/data/Monitors/E1911/fr/ug/setup.htm) [Opération du moniteur](file:///C:/data/Monitors/E1911/fr/ug/operate.htm) [Guide de dépannage](file:///C:/data/Monitors/E1911/fr/ug/solve.htm)  [Appendice](file:///C:/data/Monitors/E1911/fr/ug/appendx.htm)

#### **Remarques, Prudence et Avertissement**

**REMARQUE:** Une REMARQUE indique des informations importantes qui vous aideront à mieux utiliser votre ordinateur.

**PRUDENCE:** Un PRUDENCE indique un risque potentiel de dommage matériel ou de perte de données et vous explique comment éviter ce problème.

**AVERTISSEMENT: Une AVERTISSEMENT** indique un risque potentiel de dommage matériel, de blessure corporelle ou de décès.

**Les informations présentes dans ce document sont sujettes à modification sans avis préalable. © 2010 Dell Inc. Tous droits réservés.**

Toute reproduction de quelque manière que ce soit sans l'autorisation écrite de Dell Inc. est strictement interdite.

Marques utilisées dans ce texte : DELL et le logo DELL sont des marques commerciales de Dell Inc.; Microsoft et Windows sont des marques commerciales ou des marques<br>déposées de Microsoft Corporation aux Etats-Unio antical

D'autres marques commerciales et appellations commerciales peuvent être instancement promier en entrénement en<br>appellations soit à leurs produits. Dell Inc. désavoue tout intérêt propriétaire dans les marques commerciales

**Modèle E1911f/E1911c**

**Août 2010 Rev. A00**

#### <span id="page-1-0"></span>[Retour à la Table des matières](file:///C:/data/Monitors/E1911/fr/ug/index.htm)

#### **A propos de votre moniteur Guide de l'Utilisateur de l'Écran Large Dell™ E1911**

- [Contenu de l'emballage](#page-1-1)
- [Caractéristiques du produit](#page-2-0)
- [Identifification des pièces et contrôles](#page-2-1)
- **[Spécifications du moniteur](#page-4-0)**
- **O** [Capacité Plug and Play](#page-7-0)
- [Qualité du moniteur LCD et politique de pixel](#page-7-1)
- **[Instructions d'entretien](#page-8-0)**

## <span id="page-1-1"></span>**Contenu de la boîte**

Votre moniteur est livré avec les éléments indiqués ci-dessous. Assurez-vous que tous les éléments sont présents et <u>Contactez Dell™</u> si quoi que ce soit<br>manque.

**REMARQUE : Certains éléments sont en option et peuvent ne pas être expédiés avec votre moniteur. Certaines fonctionnalités ou accessoires peuvent ne pas être disponibles dans certains pays.**

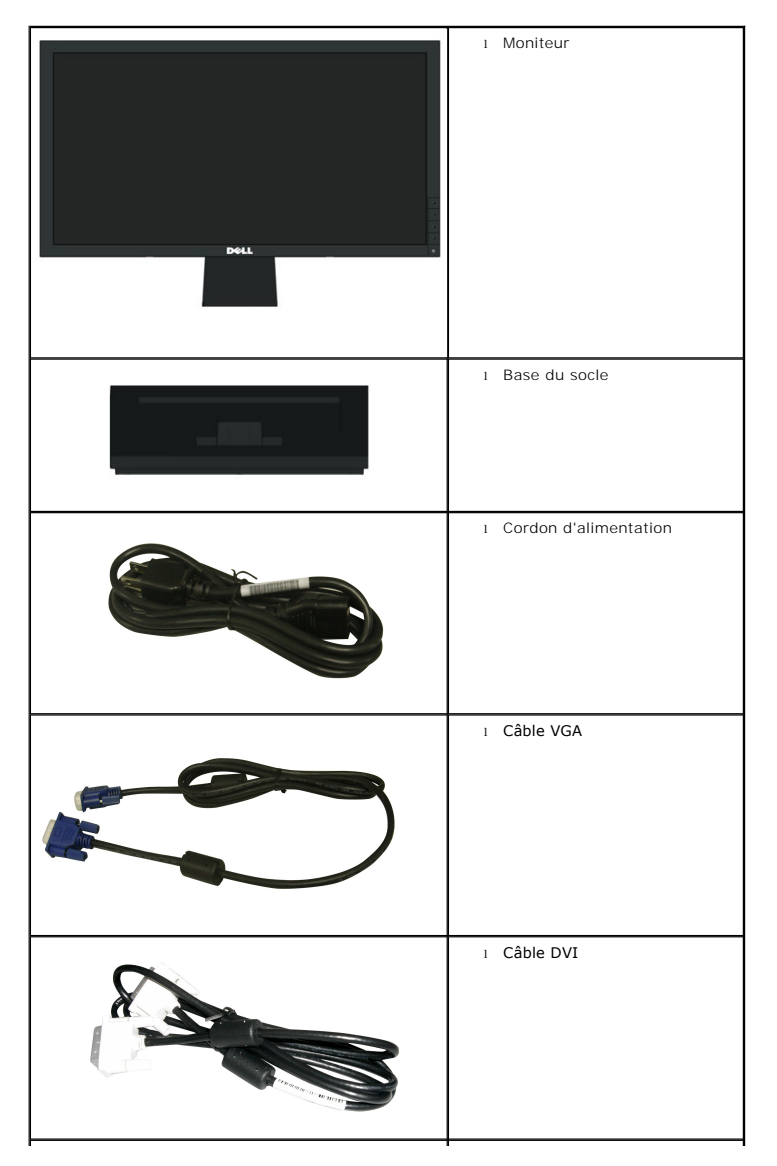

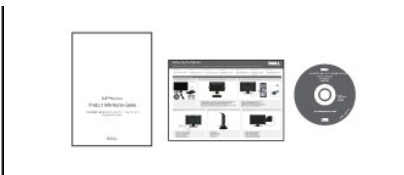

l *Pilotes et Documentation* média l *Guide de mise en route* l Informations de sécurité

# <span id="page-2-0"></span>**Caractéristiques du produit**

Le moniteur **Dell™ E1911** a une matrice active, un transistor en couche mince (TFT), un écran à cristaux liquides (ACL). Les principales caractéristiques du moniteur sont les suivantes

- Affichage sur une zone visible de 48,26 cm (19 pouces).
- Résolution 1440 x 900 plus support plein écran à des résolutions inférieures.
- Grand angle de visionnement pour pouvoir regarder le moniteur depuis une position assise ou debout ou tout en se déplaçant d'un côté à l'autre.
- Capacité de réglage d'inclinaison.
- Une gamme de solutions de montage avec des orifices de fixation à écartement de 100 mm VESA® (Video Electronics Standards Association) et pied amovible.
- Capacité Plug and Play si votre système la prend en charge..
- Menu de réglage OSD (affichage à l'écran) pour une facilité de configuration et l'optimisation de l'écran.
- Le CD logiciel et de documentation inclut un fichier d'information (INF), un fichier de correspondance des couleurs d'image (ICM) et une documentation sur le produit.
- Fonction d'économie d'énergie pour la conformité à la norme ENERGY STAR®.
- Fente de verrouillage de sécurité.
- Conforme EPEAT<sup>™</sup> GOLD.
- Halogène réduit.
- Réduction des halogènes.
- Logiciel PowerNap inclus (sur le CD fourni avec le moniteur).

# <span id="page-2-1"></span>**Identifification des pièces et des contrôles**

#### **Vue de devant**

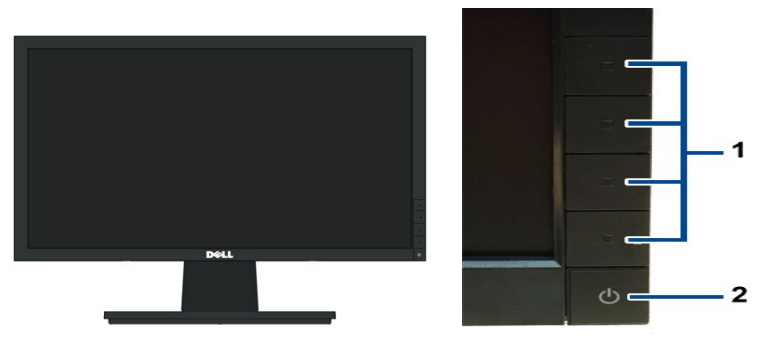

**Vue de Face Commandes en face avant**

**1.** Boutons de fonction (pour plus d'informations, voir Utilisation du m **2.** Bouton d'alimentation Marche/Arrêt (avec voyant DEL)

## **Vue de derrière**

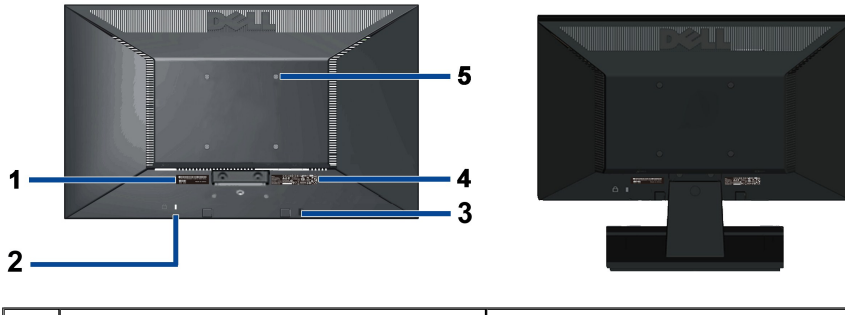

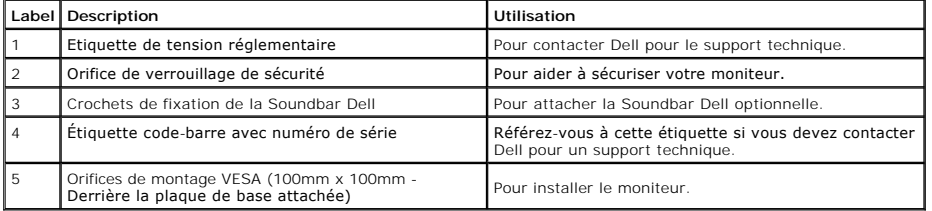

# **Vue de coté**

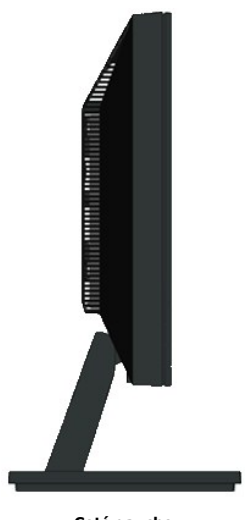

**Coté gauche**

# **Vue de dessous**

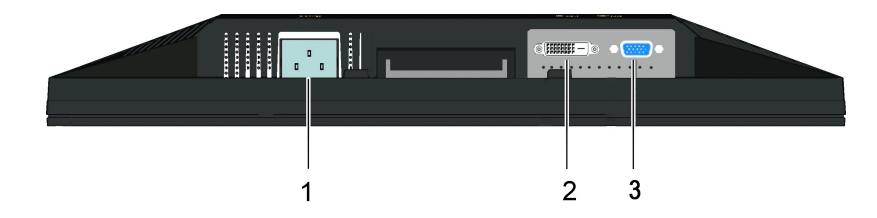

<span id="page-4-1"></span>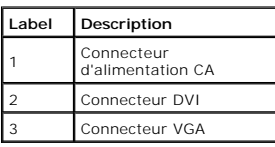

# <span id="page-4-0"></span>**Spécifications du moniteur**

# **Spécifications de l'écran plat**

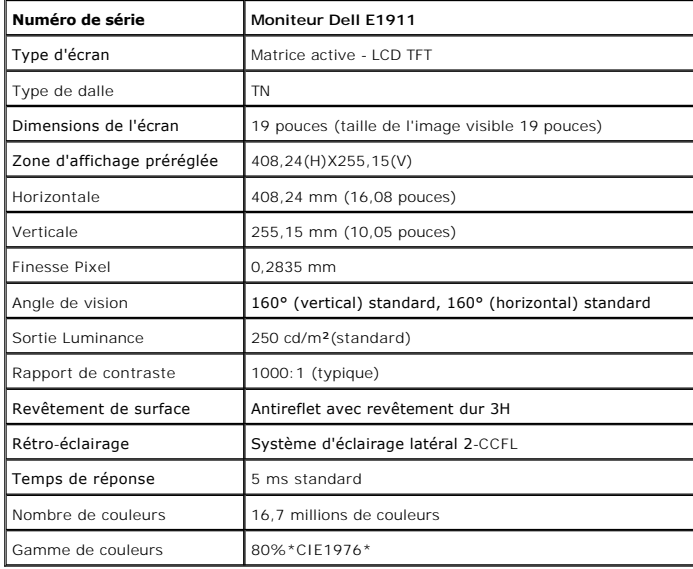

\*La gamme de couleurs du [E1911] (standard) est basée sur les normes d'essais CIE1976 (80%) et CIE1931 (72%).

## **Resolution Specifications**

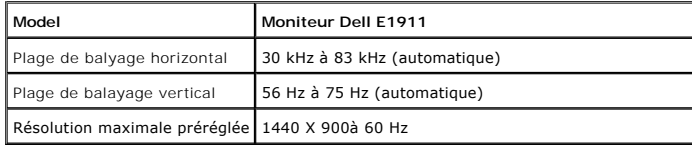

# **Modes vidéo pris en charge**

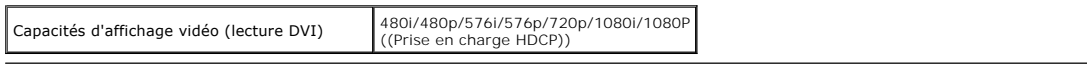

# **Modes d'affichage préréglés**

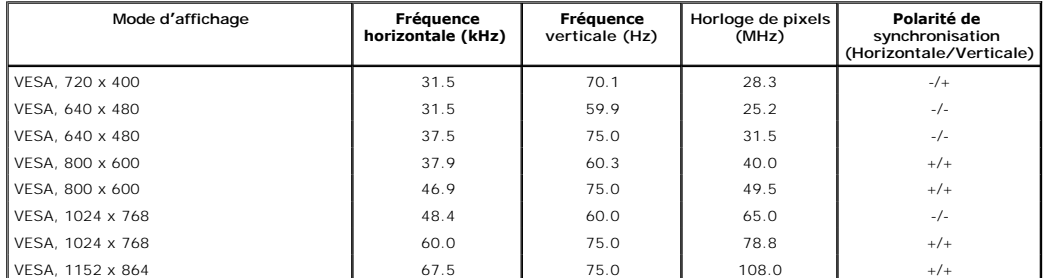

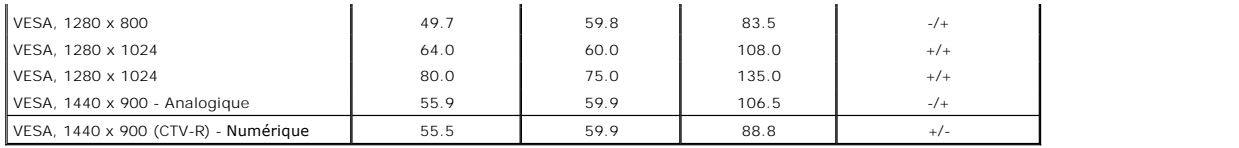

# **Spécifications électriques**

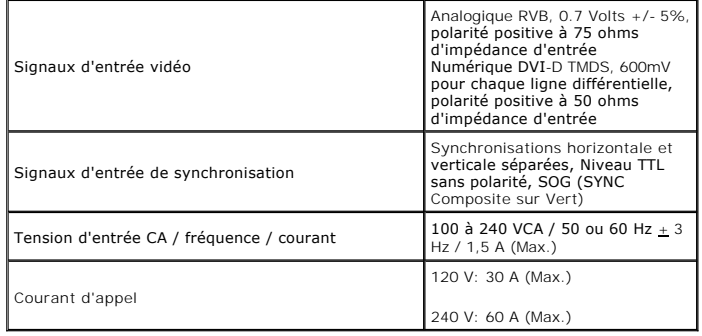

# **Caractéristiques physiques**

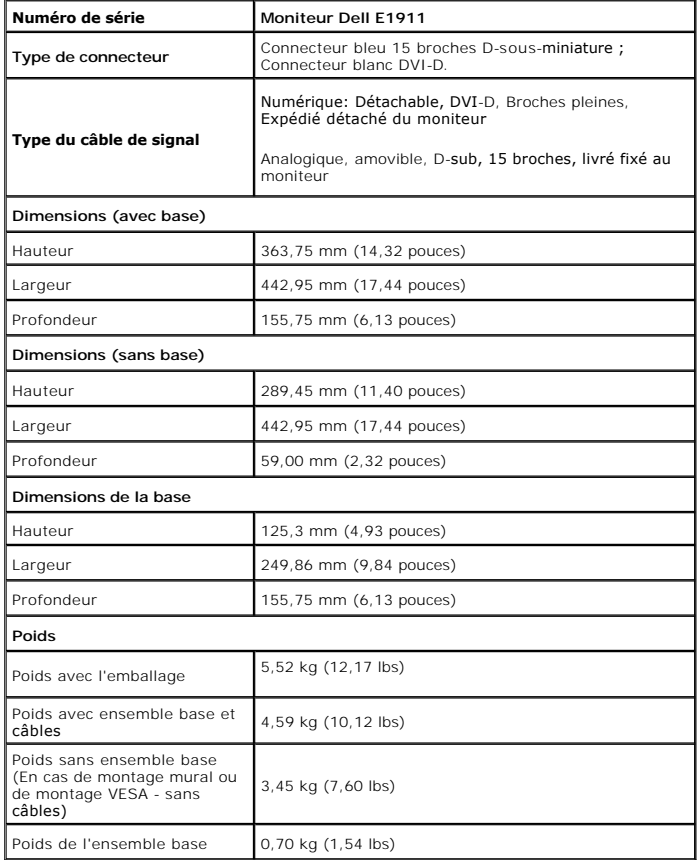

# **Caracrtéristiques environnementales**

**Température** 

<span id="page-6-0"></span>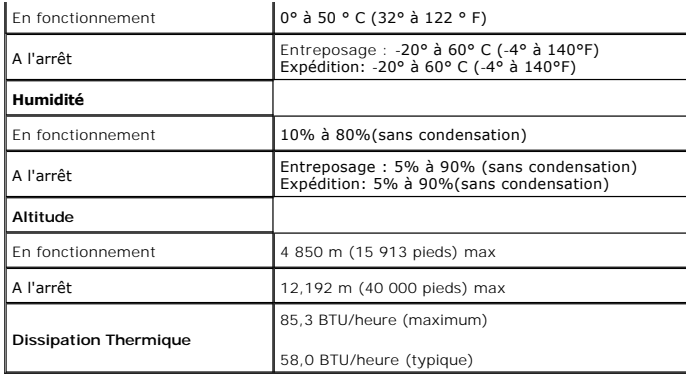

#### **Modes de gestion d'énergie**

Si vous avez une carte graphique compatible DPMS VESA ou un logiciel installé sur votre PC, le moniteur peut automatiquement réduire sa consommation électrir<br>lorsqu'il n'est pas utilisé. On parle alors de *Mode d'économie* 

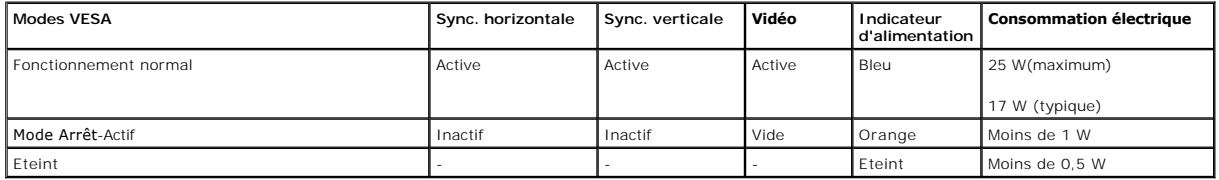

L'OSD fonctionnera uniquement en mode *fonctionnement normal*.

Activez l'ordinateur et l'ordinateur pour avoir accès à l' [OSD](file:///C:/data/Monitors/E1911/fr/ug/operate.htm#Using_the_OSD).

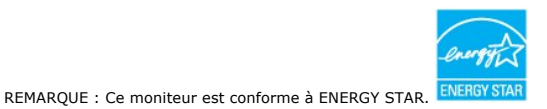

\* La consommation électrique nulle en mode ARRÊT ne peut être obtenue qu'en déconnectant le câble principal du moniteur.

\*\* Consommation d'énergie maximum avec luminosité maximum et contraste, barre de son dell et un USB actif.

#### **Assignations des broches**

#### **VGA Connector**

Ø

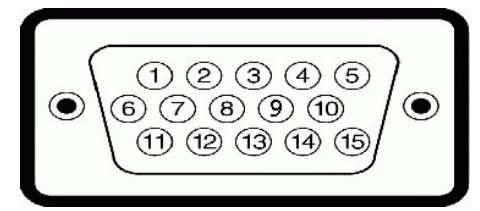

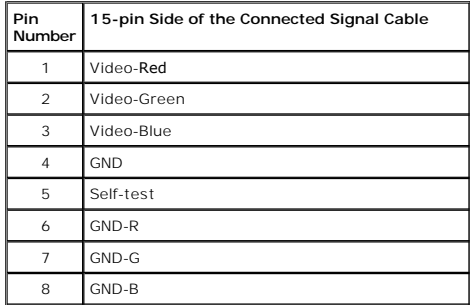

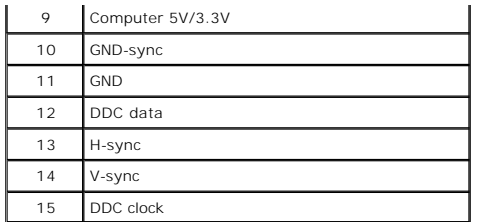

#### **Connecteur DVI**

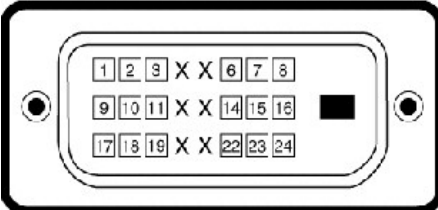

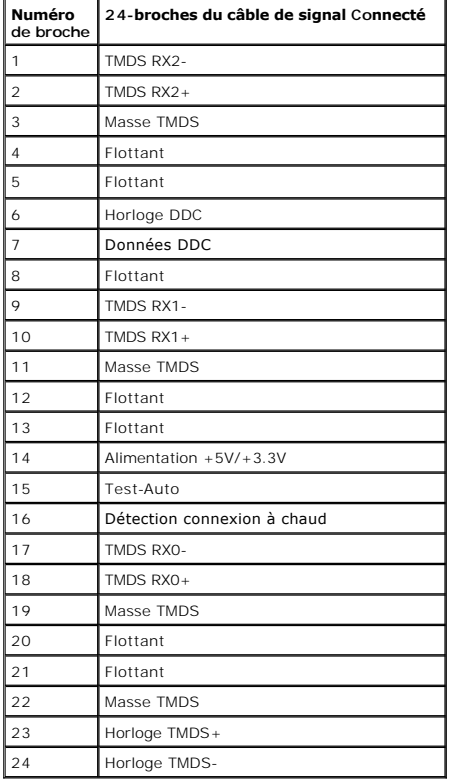

## <span id="page-7-0"></span>**Capacité Plug and Play**

Vous pouvez installer ce moniteur avec n'importe système compatible Plug and Play. Ce moniteur fournit automatiquement à l'ordinateur ses données d'identific:<br>d'affichage étendues (Extended Display Identification Data : ED

# <span id="page-7-1"></span>**Qualité du moniteur LCD et politique de pixel**

Pendant le processus de fabrication de ce moniteur LCD, il n'est pas anormal que un ou plusieurs pixels deviennent fixe et ne puissent plus changer. Le résultat<br>est un pixel fixe qui reste affiché comme un minuscule point fixes est considéré normal et standard. Pour toute information, visitez le site de support de Dell : support.dell.com.

# <span id="page-8-0"></span>**Instructions d'entretien**

#### <span id="page-8-1"></span>**Entretien de votre moniteur**

**ATTENTION : Lisez et suivez les [instructions de sécurité](file:///C:/data/Monitors/E1911/fr/ug/appendx.htm#Safety_Information) avant de nettoyer le moniteur.** 

**ATTENTION : Avant de nettoyer le moniteur, débranchez le cordon d'alimentation du moniteur et de la prise murale.** 

Pour les meilleures pratiques, suivez les instructions dans la liste ci-dessous pendant le déballage, le nettoyage ou la manipulation de votre moniteur :

- pour nettoyer votre écran antistatique, humidifiez légèrement un chiffon doux et propre avec de l'eau. Si possible, utilisez un tissu de nettoyage spécial érantistation (die total) de termination de la mandation de la mand
- l Utilisez un chiffon légèrement humidifié et tiède pour nettoyer les parties en matière plastique. Evitez d'utiliser toutes sortes de détergents car certains peuvent
- laisser un film trouble sur les parties plastiques.<br>1 Si vous remarquez la présence de poudres blanches lors du déballage de votre moniteur, éliminez-les à l'aide d'un chiffon. Cette poudre blanche est prodi<br>pendant le tra
- 
- moniteurs de couleur claire.<br>1 Pour aider à maintenir une meilleure qualité d'image sur votre moniteur, utiliser un économiseur d'écran qui change dynamiquement et veuillez éteindre vo moniteur quand vous ne l'utilisez pas.

#### <span id="page-9-0"></span>**Appendice**

**Guide de l'Utilisateur de l'Écran Large Dell™ E1911**

- [Consignes de Sécurité](#page-9-1)
- Déclaration de la FCC (Etats-[Unis seulement\) et autres informations règlementaires](#page-9-2)

**O** [Contacter Dell](#page-9-3)

# <span id="page-9-1"></span>**AVERTISSEMENT: Consignes de Sécurité**

**AVERTISSEMENT: Respectez les directives de sécurité indiquées ci-dessous pour votre sécurité et pour protéger votre ordinateur et votre environnement de travail contre tout dommage.**

Respectez les directives de sécurité indiquées ci-dessous pour votre Pour des informations sur les consignes de sécurité, consultez le *Guide d'information sur le produit*.

#### <span id="page-9-2"></span>**Déclaration de la FCC (Etats-Unis seulement) et autres informations règlementaires**

Pour la déclaration de la FCC et les autres informations règlementaires, visitez le site Web suivant sur la conformité : http://www.dell.com/regulatory\_compliance.

#### <span id="page-9-3"></span>**Contacter Dell**

**Pour les clients aux Etats-Unis, appelez le 800-WWW-DELL (800-999-3355).**

**REMARQUE:** Si vous n'avez pas de connexion Internet active, vous pouvez trouver l'information pour nous contacter sur votre facture d'achat, votre<br>bordereau d**'emballage, votre relevé ou le catalogue des produits Dell.** 

Dell offre plusieurs options de services et d**'assistance téléphonique et en ligne. Leur disponibilité est différente suivant les pays et les produits, et<br>certains services peuvent ne pas vous être offerts dans votre régio service à la clientèle:**

- **1.** Consultez **support.dell.com**.
- **2.** Vérifier votre pays ou région dans le menu déroulant **Choisir un Pays /Région** au bas de la page.
- **3.** Cliquez sur **Nous contacter** sur la page à gauche.
- **4.** Sélectionnez le lien adéquat du service ou de l'assistance requise.
- **5.** Choisissez la méthode pour contacter Dell qui vous convient le mieux.

[Retour à la Table des Matières](file:///C:/data/Monitors/E1911/fr/index.htm)

# **Aide à l'installation de PowerNap**

Pour installer PowerNap, procédez comme suit:

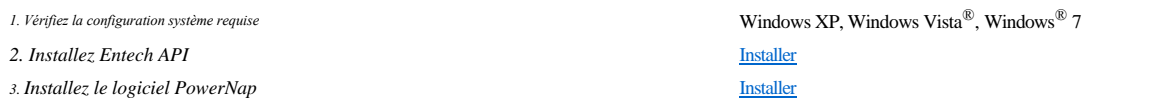

#### <span id="page-11-0"></span>**Installation de votre moniteur Guide de l'Utilisateur de l'Écran Large Dell™ E1911**

#### **Si vous avez un ordinateur de bureau Dell™ ou un ordinateur portable Dell™ avec accès à Internet**

1. Allez sur **http://support.dell.com,** saisissez votre tag de service et téléchargez le dernier pilote pour votre carte graphique.

2. Après installation des pilotes pour votre Adaptateur Graphique, essayez de nouveau de configurer la résolution sur 1440x900.

**REMARQUE**: Si vous n'arrivez pas à configurer la résolution sur 1440x900, veuillez contacter Dell™ pour demander un Adaptateur Graphique qui prend en<br>charge ces résolutions.

### <span id="page-12-0"></span>**Installation de votre moniteur**

**Guide de l'Utilisateur de l'Écran Large Dell™ E1911**

#### **Si vous avez un ordinateur de bureau, portable ou une carte graphique non Dell™.**

Dans Windows XP :

- 1. Cliquez avec le bouton droit de la souris sur le bureau, puis cliquez sur **Propriétés**.
- 2. Sélectionnez l'onglet **Paramètres**.
- 3. Sélectionnez **Avancé**.
- 4. Identifiez le fournisseur du contrôleur graphique dans la description située dans la partie supérieure de la fenêtre (ex. :. NVIDIA, ATI, Intel, etc.).

5. Reportez-vous au site Web du fournisseur de la carte graphique pour obtenir la dernière version du pilote (par exemple,[http://www.ATI.com](http://www.ati.com/) OU http:

6. Après avoir installé le pilote de la carte graphique, définissez de nouveau la résolution 1440x900.

Dans Windows Vista® ou Windows® 7 :

1. Cliquez avec le bouton droit sur le bureau et sélectionnez **Personnalisation**.

2. Cliquez sur **Modifier les paramètres d'affichage**.

3. Cliquez sur **Paramètres avancés**.

4. Identifiez le fournisseur du contrôleur graphique dans la description située dans la partie supérieure de la fenêtre (ex. :. NVIDIA, ATI, Intel, etc.).

5. Reportez-vous au site Web du fournisseur de la carte graphique pour obtenir la dernière version du pilote (par exemple, [http://www.ATI.com](http://www.ati.com/) OU [http://www.NVIDIA.com\)](http://www.nvidia.com/).

6. Après avoir installé le pilote de la carte graphique, définissez de nouveau la résolution 1440x900.

**REMARQUE:**Si vous n'y parvenez pas, contactez le fabricant de l'ordinateur ou achetez une carte graphique qui prend en charge la résolution 1440x900.

#### <span id="page-13-0"></span>**Utilisation du moniteur Guide de l'Utilisateur de l'Écran Large Dell™ E1911**

- [Utiliser les touches du panneau avant](#page-13-1)
- [Utiliser le menu OSD \(affichage à l'écran\)](#page-14-0)
- **O** [Logiciel PowerNap](#page-22-0)
- 
- [Régler la résolution au maximum](#page-22-1) [Utiliser la SoundBar Dell \(optionnel\)](#page-23-0)
- [Utiliser l'inclinaison](#page-23-1)
- 

# **Allumer le moniteur**

Appuyez sur la touche  $\bigcirc$  pour allumer le moniteur.

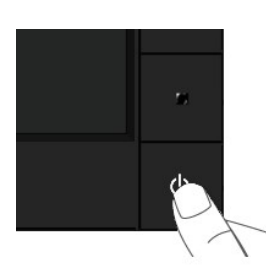

#### <span id="page-13-1"></span>**Utiliser les touches du panneau avant**

Utilisez les touches du panneau avant du moniteur pour régler les paramètres de l'image.

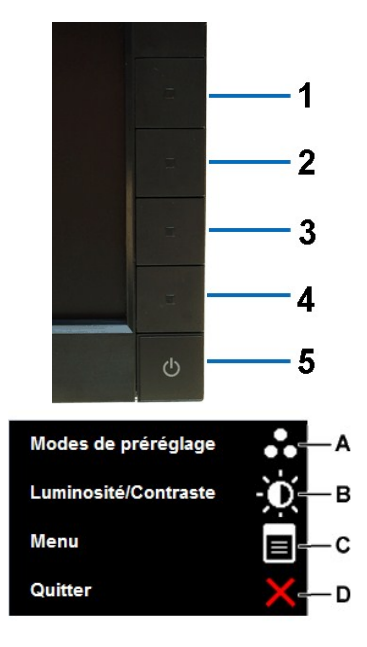

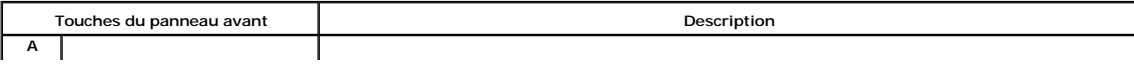

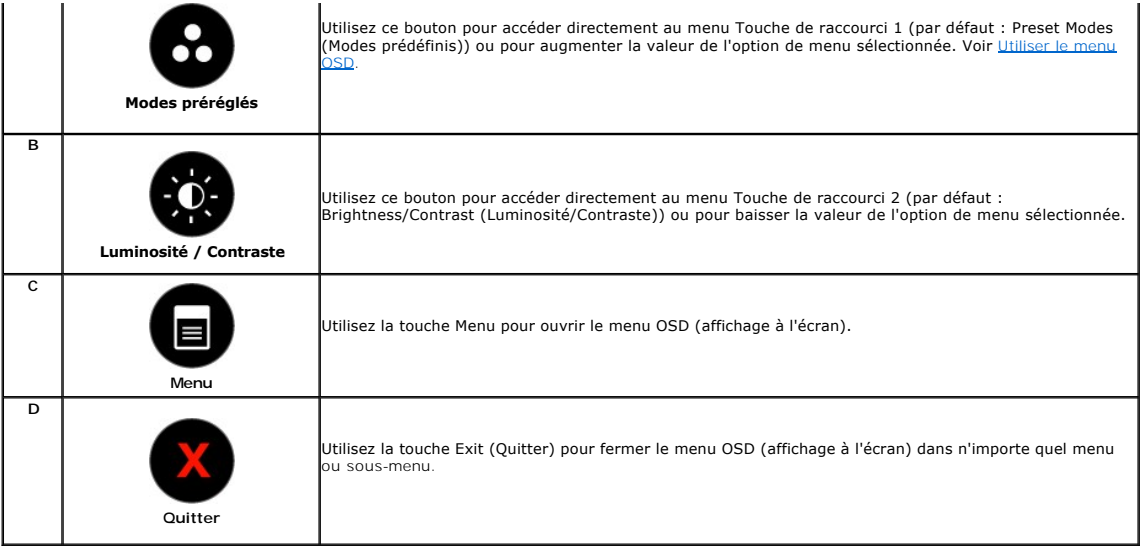

#### **Touches du panneau avant**

[Utilisez les touches](file:///C:/data/Monitors/E1911/fr/ug/about.htm#Front%20View) du panneau avant du moniteur pour régler les paramètres de l'image.

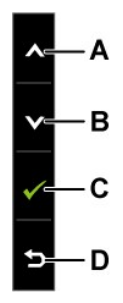

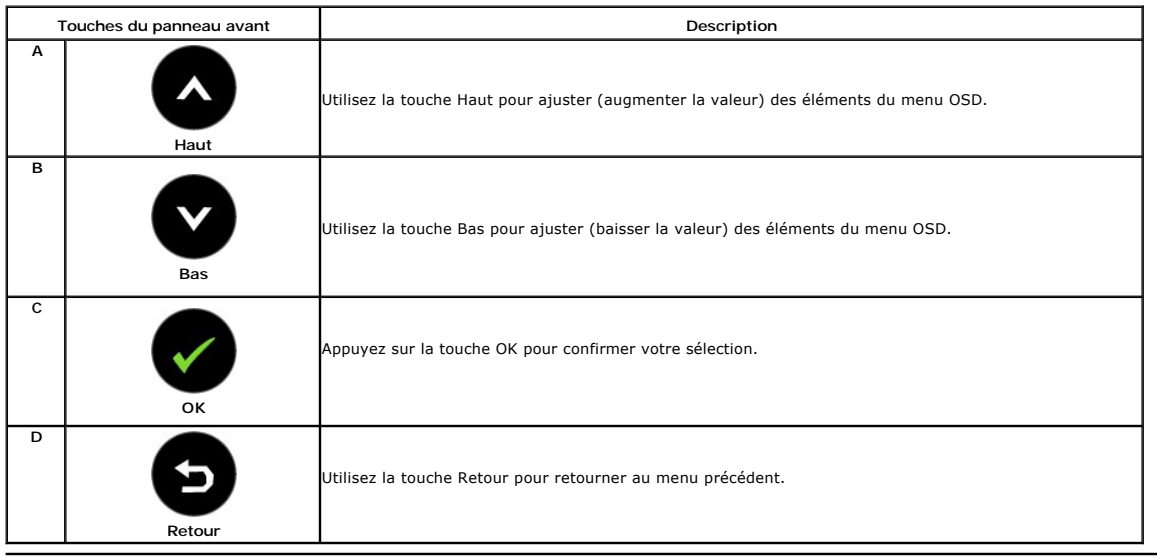

# <span id="page-14-0"></span>**Utiliser le menu OSD (affichage à l'écran)**

#### **Accéder au Menu Système**

- REMARQUE : Si vous avez changé des réglages et que vous allez ensuite dans un autre menu ou que vous fermez le menu OSD, le moniteur<br>enregistrera automatiquement les nouveaux réglages. Vous pouvez aussi attendre jusqu'à ce
- **1.** Pressez le bouton pour ouvrir le menu OSD et afficher le Menu Principal.

#### **Menu principal pour l'entrée analogique (VGA)**

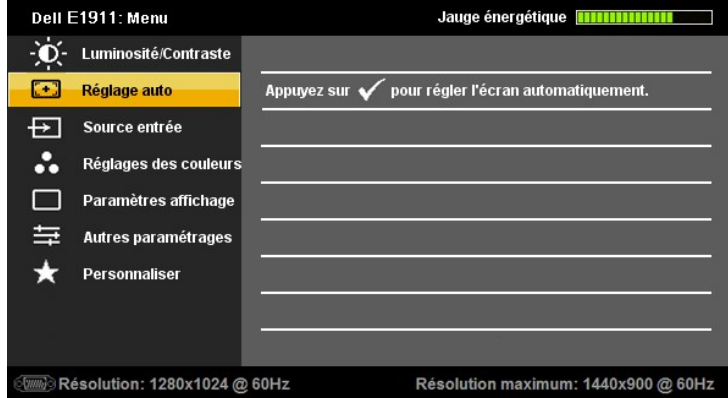

**ou**

**Menu Principal pour l'Entrée Numérique (DVI-D)**

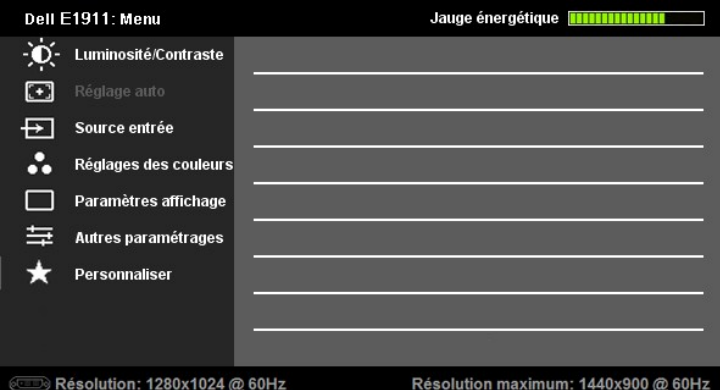

2. Appuyez sur les touches  $\bullet$  et  $\bullet$  pour changer entre les options du Menu. Lorsque vous allez d'une icône à une autre, le nom de l'option est mis en surbrillance.

3. Appuyez de nouveau sur la touche **v** pour sélectionner l'option en surbrillance.

- 4. Appuyez sur les boutons  $\bullet$  et  $\bullet$  pour sélectionner le paramètre désiré.
- 5. Appuyez sur le bouton **O** pour accéder à la barre de réglage puis utiliser les boutons **O** et Ø pour effectuer les modifications en fonction des témoins dans le menu.
- 6. Appuyez sur **O**pour retourner au menu précédent sans confirmer le réglage ou appuyez sur **O**pour confirmer et retourner au menu précédent.

Le tableau suivant décrit toutes les options du menu OSD et leurs fonctions.

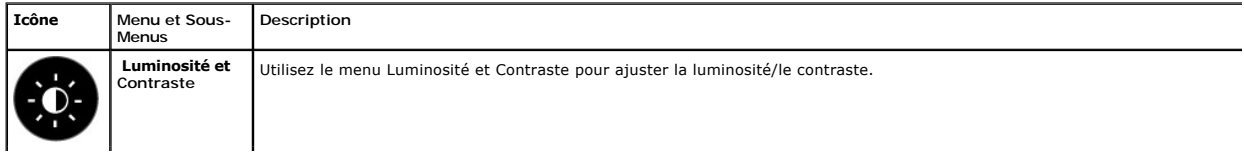

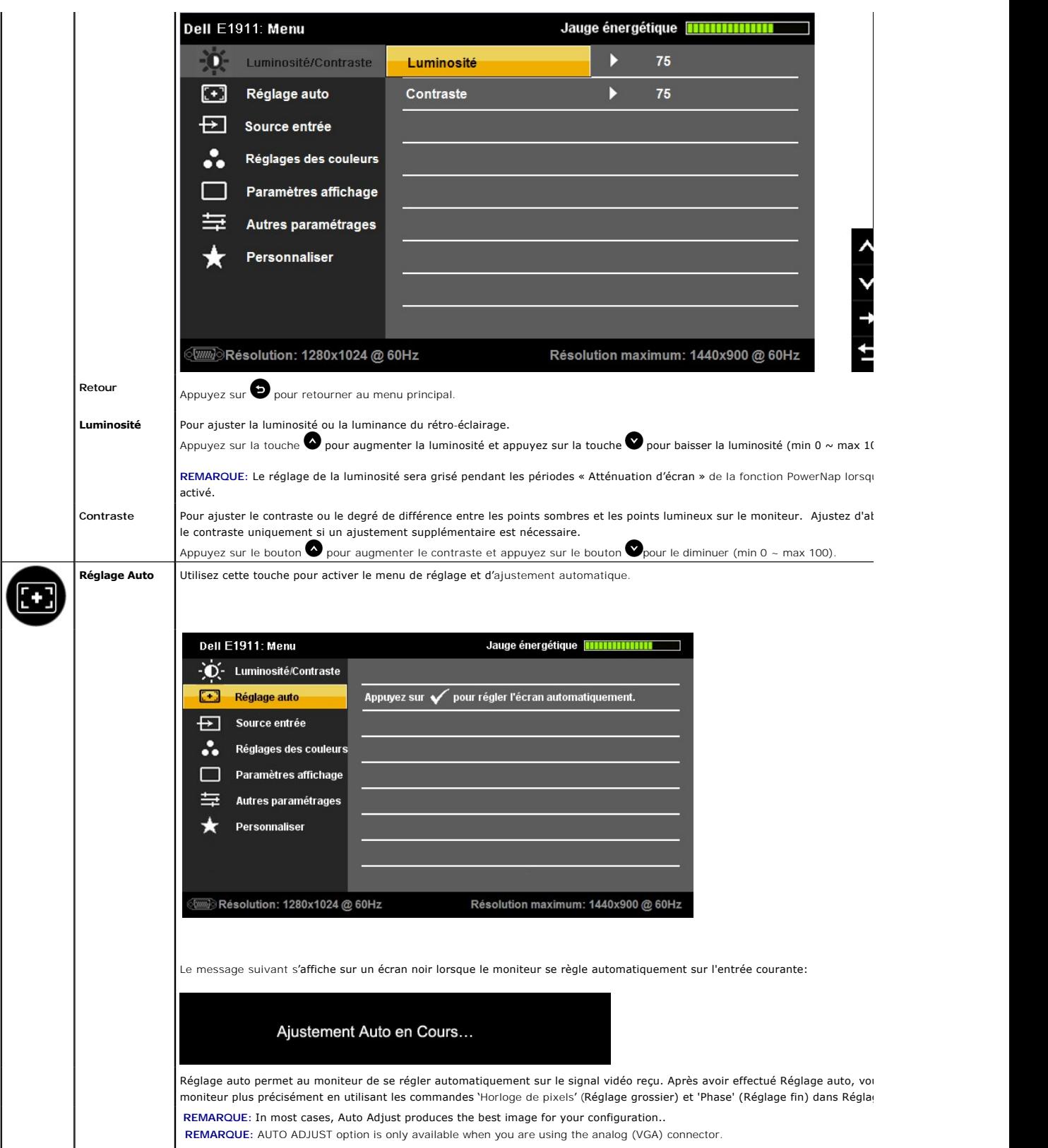

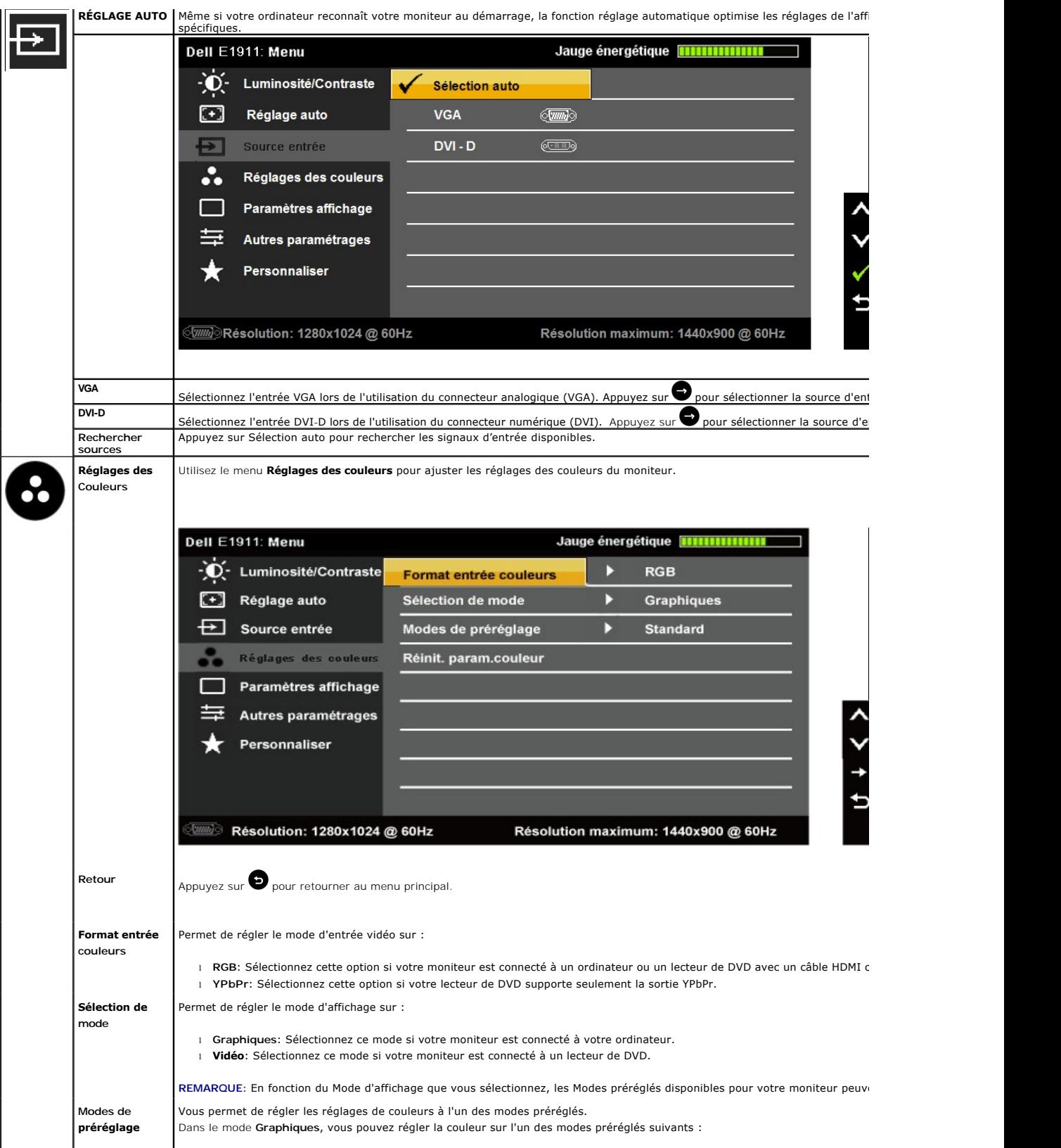

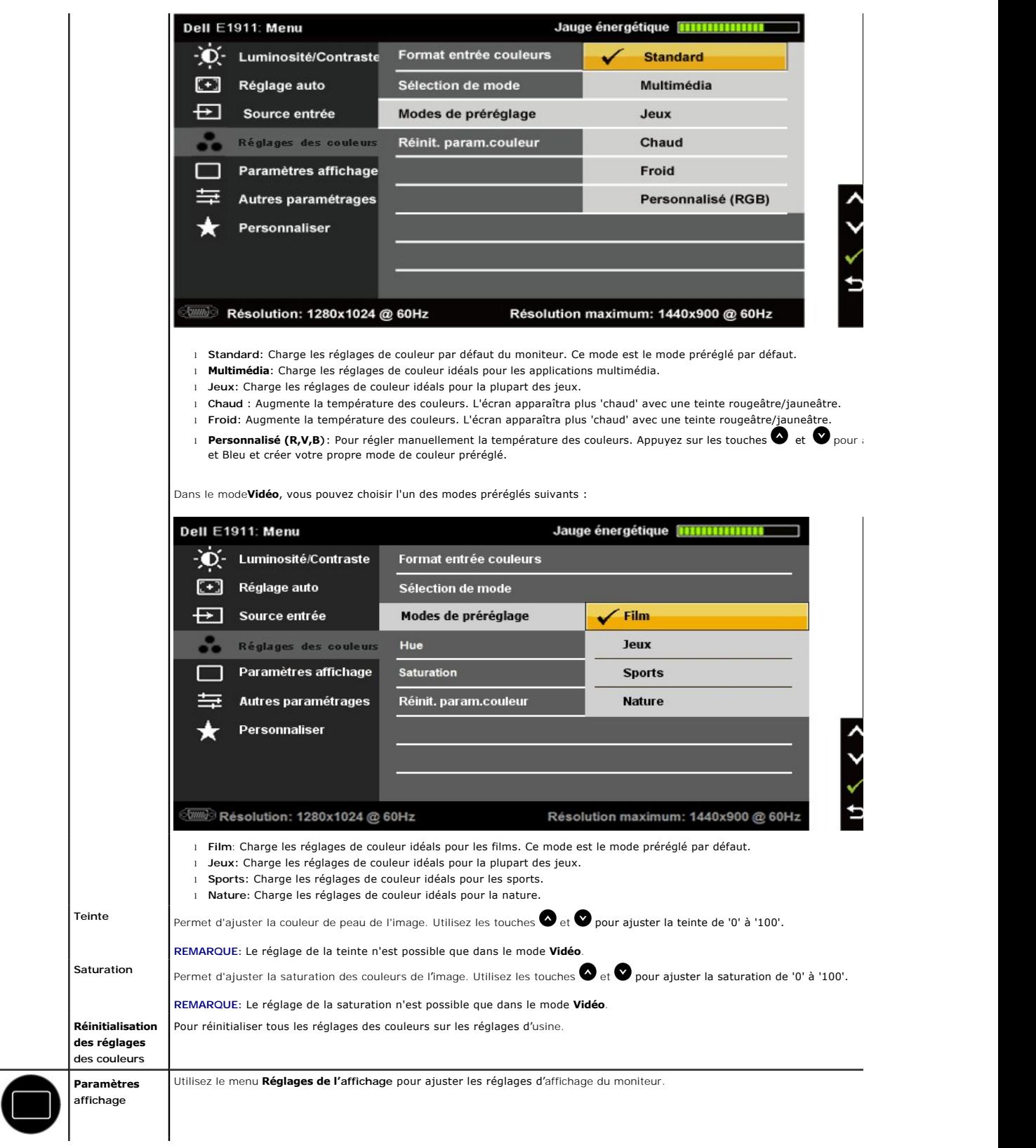

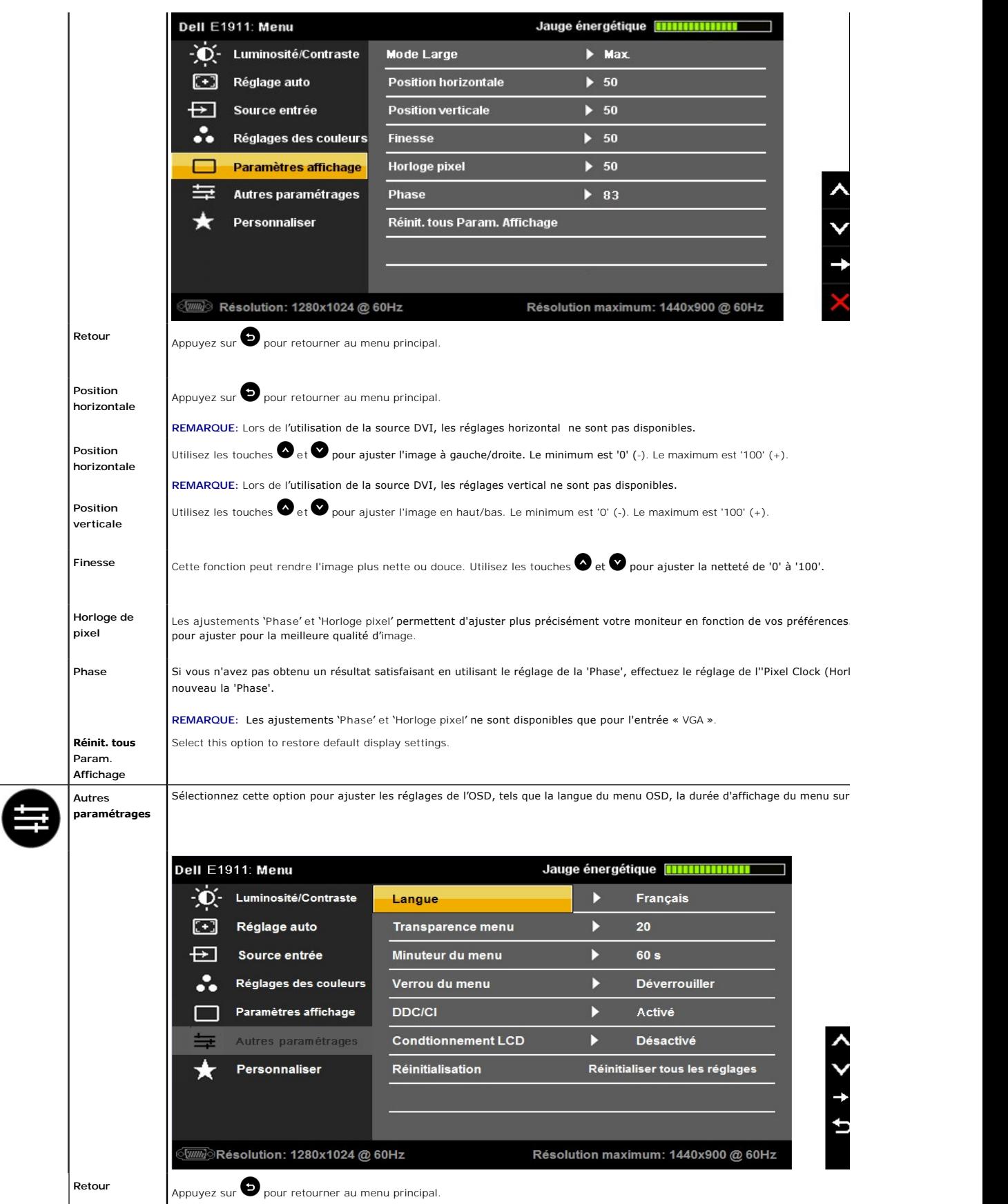

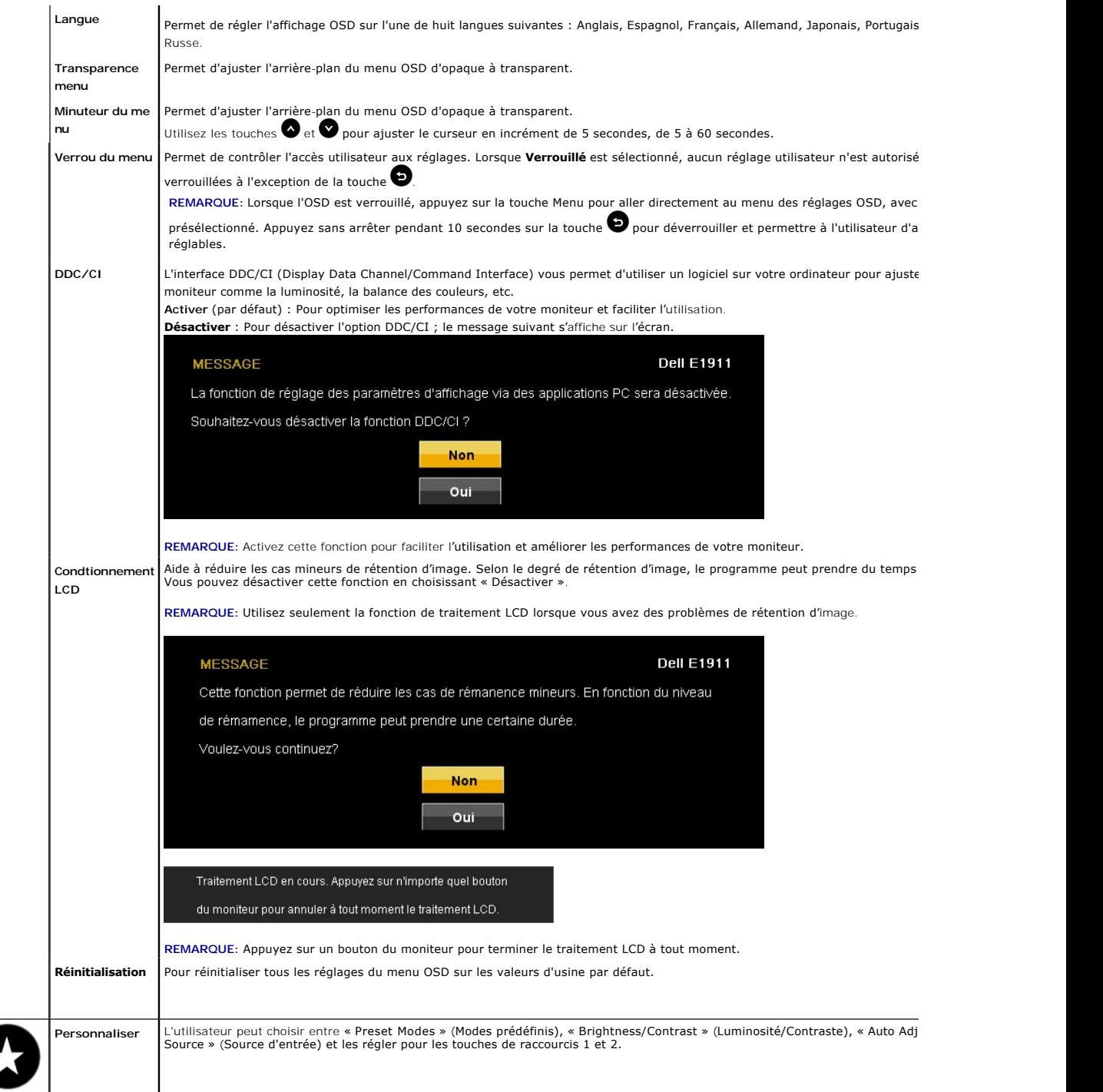

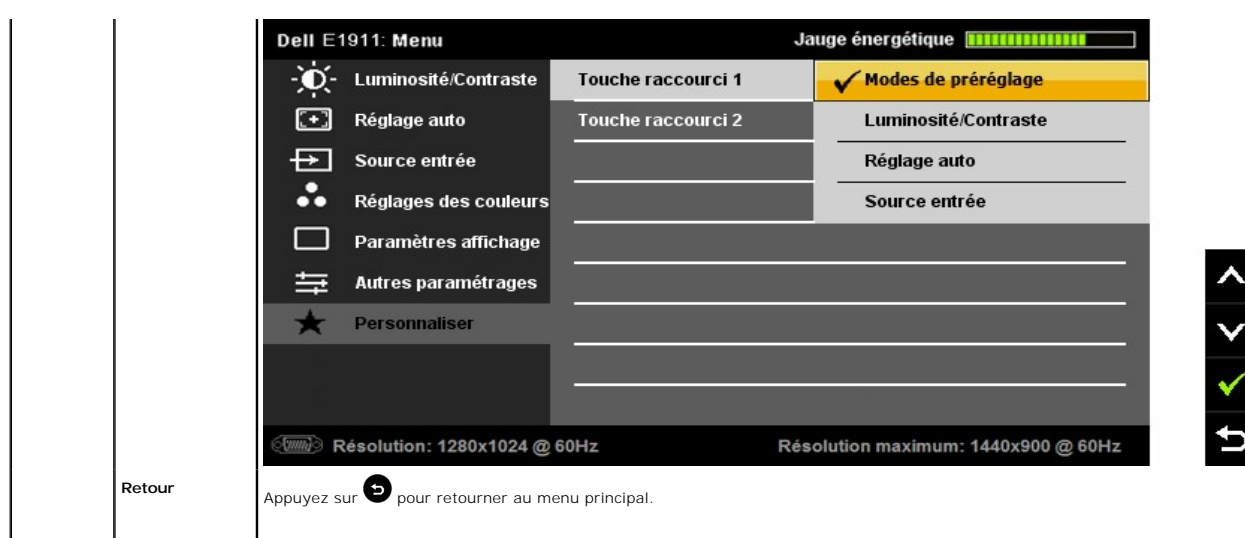

#### **Messages d'avertissement OSD**

Lorsque le moniteur n'est pas compatible avec un certain mode de résolution, vous verrez le message suivant s'afficher :

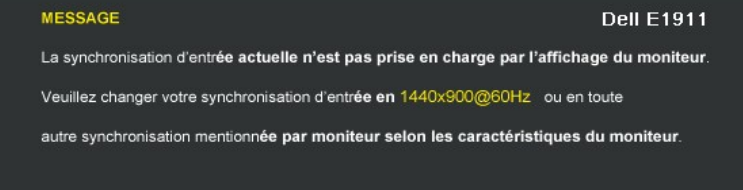

Cela signifie que l'écran ne peut pas se synchroniser avec le signal reçu depuis l'ordinateur. Voir <u>Spécifications du moniteur</u> pour connaître<br>les limites des fréquences Horizontales et Verticales adressables par ce monit

Vous verrez le message suivant avant que la fonction DDC/CI ne soit désactivée.

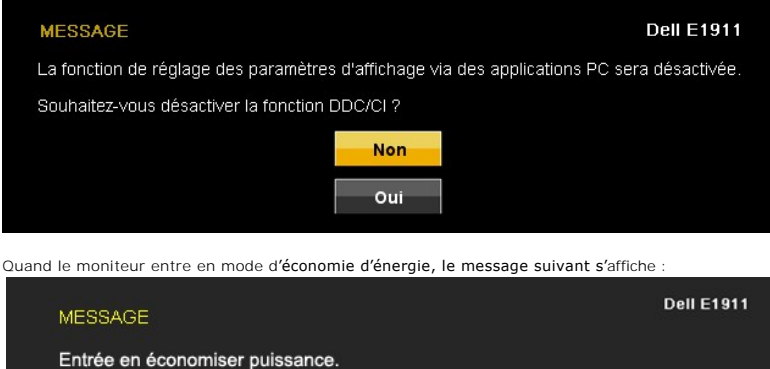

Activer l'ordinateur et réveiller le moniteur pour avoir accès à l'[OSD](#page-14-0)

Si vous appuyez sur n'importe quelle touche autre que la touche d'alimentation, un des messages suivants s'affichera, en fonction de l'entrée sélectionnée :

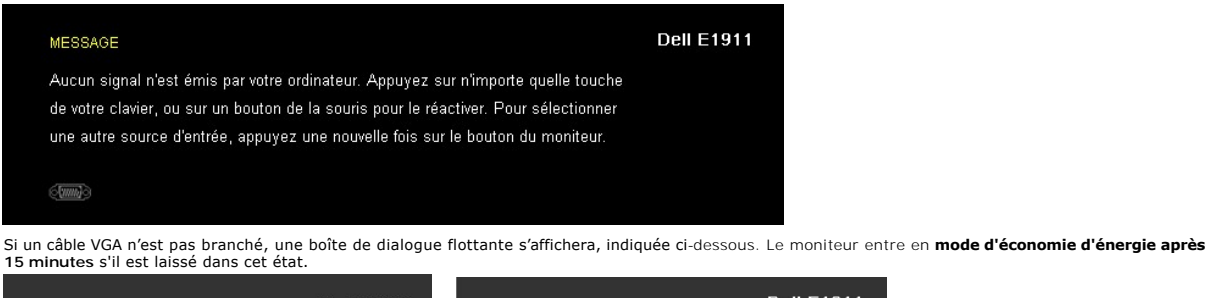

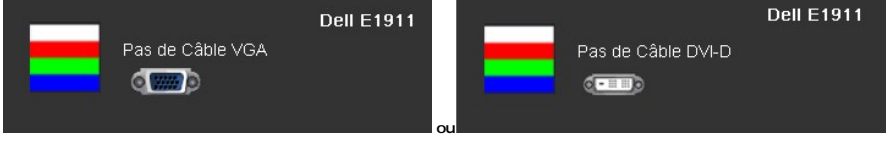

[Solution des problèmes](file:///C:/data/Monitors/E1911/fr/ug/solve.htm) pour plus d'informations.

#### <span id="page-22-0"></span>**Logiciel PowerNap**

Le logiciel PowerNap est inclus sur le CD fourni avec le moniteur que vous avez acheté.

Ce logiciel offre deux choix où vous pouvez sélectionner « Atténuation d'écran » ou « Sommeil » lorsque votre PC entre en mode d'économie d'énergie.

 $\vee$ 

1. Variateur d'intensité - Le moniteur est atténué avec le réglage de luminosité minimum possible lorsque le PC est en mode d'économie d'énergie.

2. Veille - Le moniteur entre en mode Sommeil lorsque le PC est en mode d'économie d'énergie.

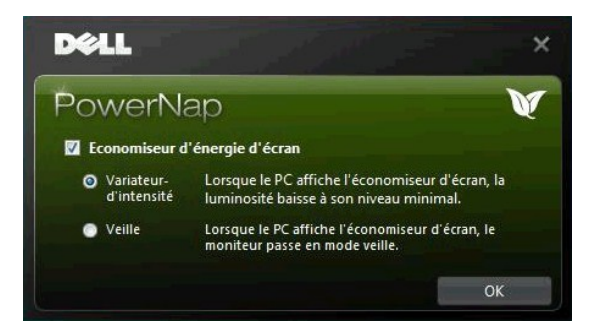

REMARQUE: Après l'installation, un raccourci pour PowerNap sera créé sur le bureau et dans le menu "Démarrer".<br>Systèmes d'exploitation compatibles : Windows XP32, XP64, Windows 7, Vista32, Vista64 Interface de connexion supportée : VGA et DVI.

# <span id="page-22-1"></span>**Régler la Résolution maximum**

Pour régler la résolution maximale de l'écran.

Sous Windows XP:

- 1. Faites un clic droit sur le bureau et sélectionnez **Propriétés**.
- 2. Sélectionnez l'onglet **Paramètres**.
- Réglez la résolution de l'écran sur 1440x900.
- 4. Cliquez sur **OK**.

Sous Windows Vista® ou Windows® 7:

- 1. Faites un clic-droit sur le bureau et sélectionnez **Personnalisation**.
- 
- 2. Cliquez sur **Modifier les paramètres d'affichage**. 3. Déplacez le curseur vers la droite en maintenant enfoncé le bouton gauche de la souris afin de régler la résolution de l'écran sur **1440x900**.
- 4. Cliquez sur **OK**.

Si vous ne voyez pas l'option 1440x900, vous avez peut-être besoin de mettre à jour votre pilote graphique. Selon votre ordinateur, menez à bien l'une des<br>procédures suivantes.

Si vous avez un ordinateur de bureau ou portable Dell :

¡ Allez sur **support.dell.com**, tapez votre numéro de service et téléchargez le dernier pilote pour votre carte graphique.

Si vous utilisez un ordinateur d'une marque autre que Dell (portable ou de bureau) :

- 
- $\circ$  Allez zur le site d'assistance de votre ordinateur et téléchargez les derniers pilotes graphiques.<br> $\circ$  Allez sur le site web de votre carte graphique et téléchargez les derniers pilotes graphiques.

## <span id="page-23-0"></span>**Utiliser la SoundBar Dell (En Option)**

La soundbar Dell est un système deux voies stéréo qui peut se monter sur les écrans plans Dell. La soundbar possède une molette de contrôle du volume et<br>un contrôle marche/arrêt pour ajuster le niveau général du système, u

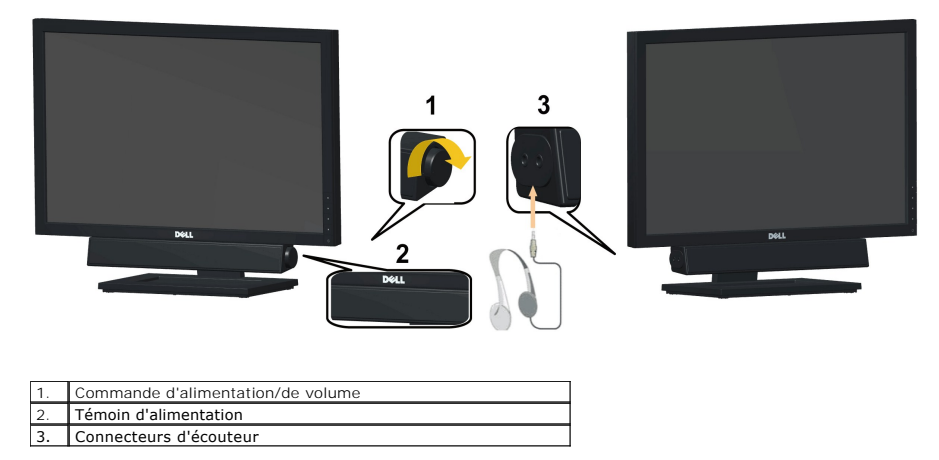

## <span id="page-23-1"></span>**Utiliser le Pivotement**

#### **Inclinaison**

Le socle intégré vous permet d'incliner le moniteur pour obtenir un angle de vue optimal.

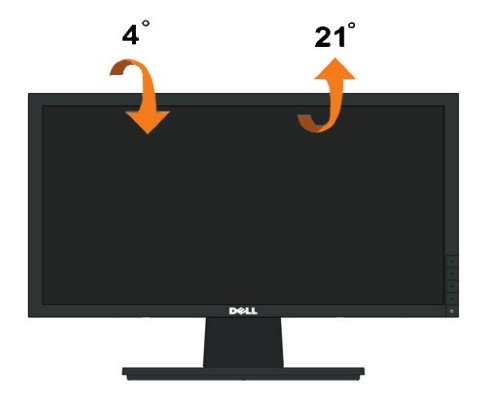

*A* REMARQUE: La base est détachée lorsque le moniteur est livré depuis l'usine.

## <span id="page-24-0"></span>**Installation de votre moniteur**

**Guide de l'Utilisateur de l'Écran Large Dell™ E1911** 

#### **Instructions importantes pour définir la résolution d'affichage sur 1440x900 (Maximum)**

Pour obtenir des performances optimales avec les systèmes d'exploitation Microsoft Windows®, définissez la résolution 1440x900 pixels en procédant comme suit :

Dans Windows XP :

1. Cliquez avec le bouton droit de la souris sur le bureau, puis cliquez sur **Propriétés**.

2. Sélectionnez l'onglet **Paramètres**.

3. Déplacez le curseur vers la droite en appuyant sur le bouton gauche de la souris et en le maintenant enfoncé et sélectionnez la résolution d'écran **1440x900**.

4. Cliquez sur **OK**.

Dans Windows Vista® ou Windows® 7 :

1. Cliquez avec le bouton droit sur le bureau et sélectionnez **Personnalisation**.

2. Cliquez sur **Modifier les paramètres d'affichage**.

3. Déplacez le curseur vers la droite en appuyant sur le bouton gauche de la souris et en le maintenant enfoncé et sélectionnez la résolution d'écran **1440x900**.

4. Cliquez sur **OK**.

Si l'option **1440x900** n'apparaît pas, vous devez mettre à jour le pilote graphique. Ci-dessous, choisissez le scénario qui décrit le mieux l'ordinateur que<br>vous utilisez et suivez les instructions fournies :

**1: [Si vous avez un ordinateur de bureau Dell™ ou un ordinateur portable Dell™ avec accès à Internet.](file:///C:/data/Monitors/E1911/fr/ug/internet.htm)**

**2: [Si vous avez un ordinateur de bureau, portable ou une carte graphique non Dell™.](file:///C:/data/Monitors/E1911/fr/ug/non-dell.htm)**

# <span id="page-25-0"></span>**Guide de l'Utilisateur de l'Écran Large Dell™ E1911**

[Guide d'utilisation](file:///C:/data/Monitors/E1911/fr/ug/index.htm) 

[Instructions importantes pour définir la résolution d'affichage sur 1440x900 \(Maximum\)](file:///C:/data/Monitors/E1911/fr/ug/optimal.htm)

## **Les informations présentes dans ce document sont sujettes à modification sans avis préalable. © 2010 Dell Inc. Tous droits réservés.**

Toute reproduction de quelque manière que ce soit sans l'autorisation écrite de Dell Inc. est strictement interdite.

Marques utilisées dans ce texte : DELL et le logo DELL sont des marques commerciales de Dell Inc.; *Microsoft et Windows* sont des marques commerciales ou des marques<br>déposées de Microsoft Corporation aux Etats-Union strum

D'autres marques commerciales et appellations commerciales peuvent être instancement promier en entrementancem<br>appellations soit à leurs produits. Dell Inc. désavoue tout intérêt propriétaire dans les marques commerciales

**Modèle E1911f/E1911c**

**Août 2010 Rev. A00**

#### <span id="page-26-0"></span>**Installation du moniteur Guide de l'Utilisateur de l'Écran Large Dell™ E1911**

- [Attacher la base](#page-26-1)
- **O** [Connecter votre moniteur](#page-26-2)
- **O** [Enlever la base](#page-27-0)
- [Attacher la Soundbar Dell \(optionnel\)](#page-28-0)
- [Enlever la base pour un montage mural VESA](#page-28-1)

#### <span id="page-26-1"></span>**Attacher la base**

**REMARQUE :**Lorsque le moniteur quitte l'usine, la base du socle n'est pas montée.

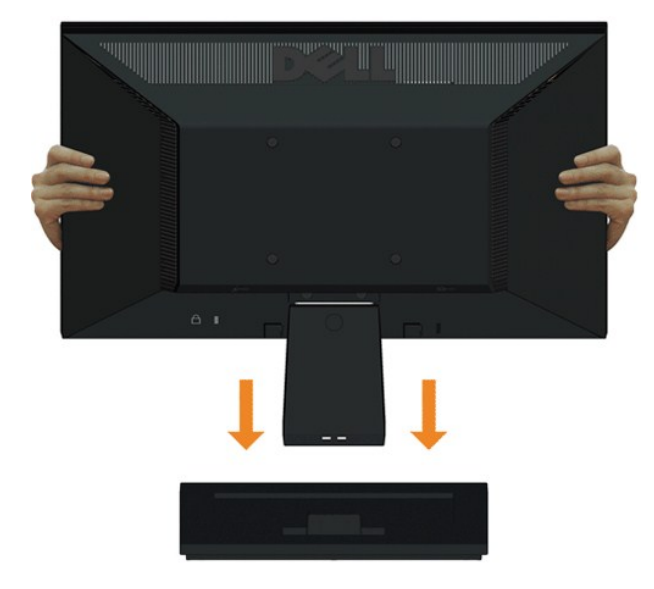

Pour fixer le corps du socle du moniteur à sa base:

- 1. Placez le moniteur sur une surface plate et stable.
- 2. Faites glisser le corps du socle du moniteur vers le bas dans la base, jusqu'à ce qu'il s'enclenche en place.

## <span id="page-26-2"></span>**Connecter votre moniteur**

**AVERTISSEMENT :** Avant de débuter quelque procédure que ce soit de cette section, suivez les [Instructions de sécurité](file:///C:/data/Monitors/E1911/fr/ug/appendx.htm#Safety%20Information).

Pour connecter votre moniteur à l'ordinateur :

1. Eteignez votre ordinateur et débranchez le cordon d'alimentation.

Reliez le câble bleu (VGA) entre votre moniteur et votre ordinateur.

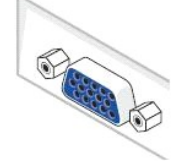

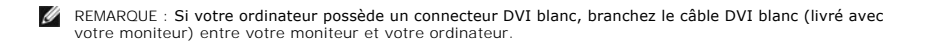

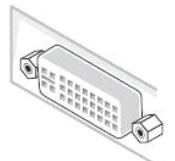

- REMARQUE : Ne branchez pas en même temps les câbles VGA et DVI blanc sur l'ordinateur car tous les moniteurs sont livrés avec le câble VGA déjà attaché au moniteur.
- 2. Raccorder le câble de connexion blanc (DVI-D numérique) ou bleu (VGA analogique) ou noir (Port d'affichage) au port vidéo correspondant à l'arrière de<br>votre ordinateur. Ne pas utiliser les trois câbles sur le même ord

#### **Branchement du câble VGA bleu**

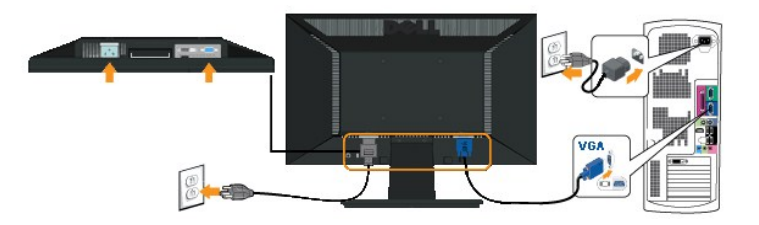

#### **Brancher le câble DVI blanc**

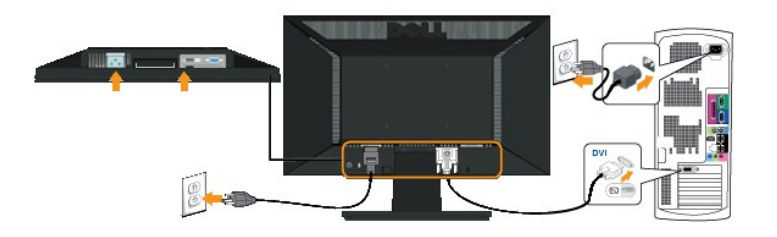

**ATTENTION :** Les illustrations ne sont qu'à titre indicatif seulement. L'apparence de l'ordinateur peut varier.

#### <span id="page-27-0"></span>**Enlever la base**

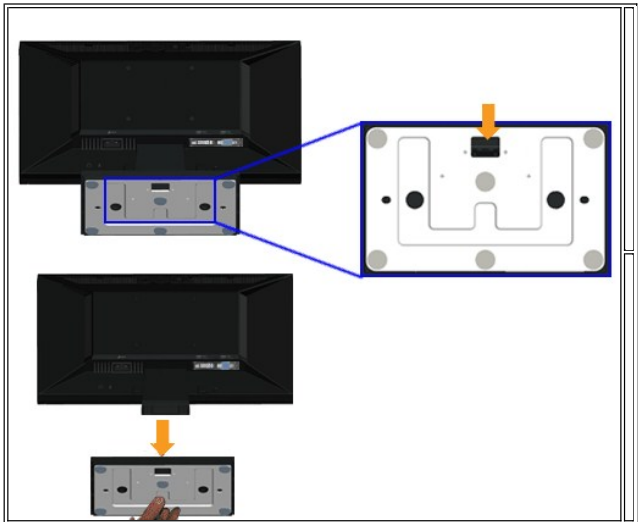

Pour enlever la base du socle du moniteur :

- 1. Placez le moniteur sur un chiffon doux ou un coussin sur une surface plate et stable.
- 2. Appuyez et maintenez enfoncé le bouton d'ouverture tout en tirant la base pour la séparer du moniteur.

#### <span id="page-28-0"></span>**Attacher la Soundbar Dell**

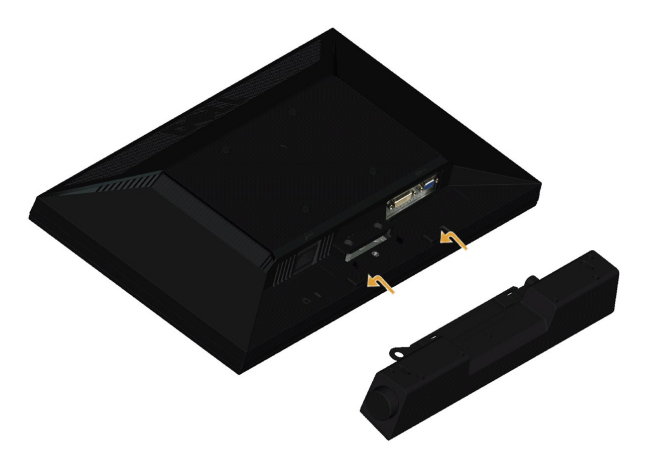

**PRUDENCE :** Ne pas utiliser de périphérique autre que la soundbar Dell.

Pour attacher la soundbar :

- 1. À l'arrière du moniteur, attachez la soundbar en alignant les deux fentes de la soundbar avec les deux crochets situés en bas du moniteur.
- 2. Faites glisser la soundbar vers la gauche jusqu'à ce qu'elle se mette en place.
- 3. Connectez la soundbar au connecteur d'alimentation CC de l'adaptateur d'alimentation de la soundbar.
- 4. Insérez la mini prise stéréo sortant de l'arrière de la soundbar dans le connecteur sortie audio de votre ordinateur.

#### <span id="page-28-1"></span>**Enlever la base pour un montage mural VESA**

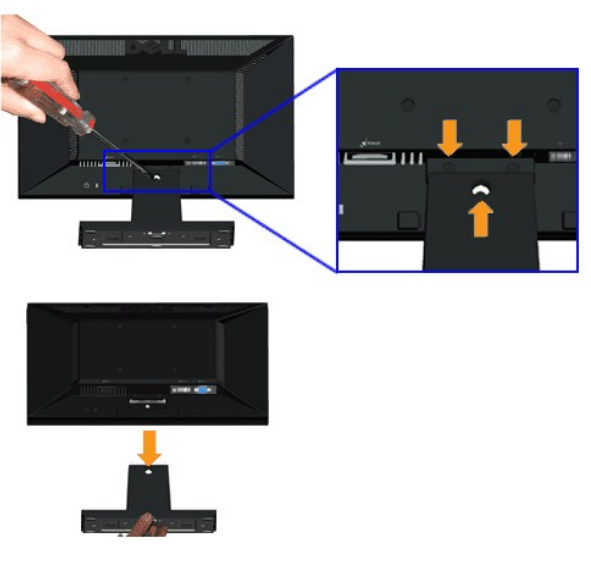

Pour enlever la base du socle du moniteur :

- 1. Placez le moniteur sur un chiffon doux ou un coussin sur une surface plate et stable.
- 2. Enlevez les trois vis du socle du moniteur comme indiqué ci-dessus.
- 3. Enlevez l'ensemble de la base du moniteur.

<span id="page-30-0"></span>[Retour à la Table des Matières](file:///C:/data/Monitors/E1911/fr/ug/index.htm)

# **Dépannage**

**Guide de l'Utilisateur de l'Écran Large Dell™ E1911** 

- [Test-Auto](#page-30-1)
- **[Problèmes généraux](#page-31-0)**
- **[Problèmes spécifiques au produit](#page-32-0)**
- [Dell Soundbar Problems](#page-32-1)

**AVERTISSEMENT :** Avant de débuter quelque procédure que ce soit de cette section, suivez les [Consignes de sécurité](file:///C:/data/Monitors/E1911/fr/ug/appendx.htm#Safety%20Information).

#### <span id="page-30-1"></span>**Test-Auto**

Votre écran dispose d'une fonction de test automatique qui vous permet de vérifier s'il fonctionne correctement. Si votre moniteur et votre ordinateur sont<br>connectés correctement mais que l'écran du moniteur reste éteint,

- 
- 1. Eteignez votre ordinateur et le moniteur.<br>2. Débranchez le câble vidéo à l'arrière de l'ordinateur. Afin de vous assurer du bon fonctionnement du Test Automatique, déconnectez le câble Analogique (connecteur bleu) situés à l'arrière de l'ordinateur. 3. Rallumez le moniteur.
- 

La boîte de dialogue flottante doit apparaître à l'écran (sur un arrière-plan noir) si le moniteur ne peut pas détecter un signal vidéo et s'il fonctionne<br>correctement. En mode auto-test, le témoin d'alimentation LED reste

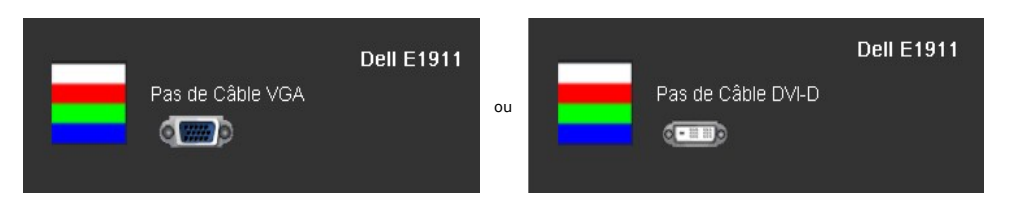

- 4. Cette boîte de dialogue apparaîtra également lors du fonctionnement habituel du système en cas de déconnexion ou de dommages du câble vidéo. Le moniteur entre en **mode d'économie d'énergie après 15 minutes** s'il est laissé dans cet état. 5. Eteignez votre moniteur et reconnectez le câble vidéo; puis rallumez votre ordinateur ainsi que votre moniteur.
- 

Si l'écran de votre moniteur n'affiche toujours aucune image après avoir suivi la procédure précédente, vérifiez votre contrôleur vidéo et votre ordinateur; votre moniteur fonctionne correctement.

**REMARQUE :** La fonction de test auto n'est pas disponible pour les modes S-Vidéo, Composite et Vidéo composante.

#### **Diagnostiques intégrés**

Votre moniteur a un outil de diagnostic intégré qui vous aide à déterminer si l'anomalie d'écran que vous avez est un problème inhérent avec votre moniteur, ou avec votre ordinateur et carte vidéo.

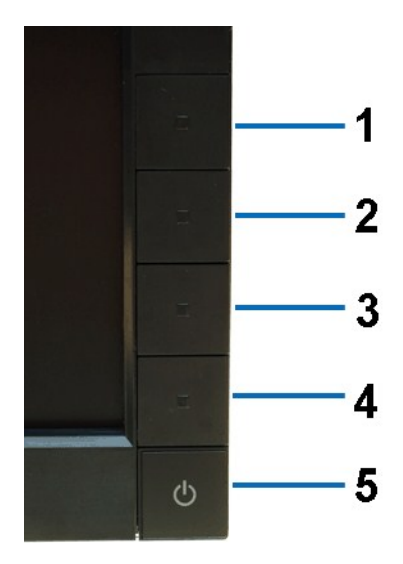

Pour exécuter les diagnostics intégrés :

- 
- 
- 1. Assurez-vous que l'écran est propre (pas de particules de poussière sur la surface de l'écran).<br>2. Débranchez le câble vidéo à l'arrière de l'ordinateur ou du moniteur. Le moniteur alors va dans le mode test automatique
- 
- 4. Examinez soigneusement l'écran pour des anomalies. 5. Appuyez de nouveau sur la touche *Touche de raccourci 4* du panneau avant. La couleur de l'écran change à rouge.
- 
- 6. Examinez l'écran pour des anomalies quelconques. 7. Répétez les étapes 5 et 6 pour inspecter l'écran avec les couleurs vert, bleu, noir et blanc.

Le test est terminé quand l'écran blanc apparaît. Pour quitter, appuyez de nouveau sur la touche *Touche de raccourci 4*.

Si vous ne détectez pas d'anomalies quelconques lors de l'utilisation de l'outil de diagnostic intégré, le moniteur fonctionne correctement. Vérifiez la carte vidéo et l'ordinateur.

## <span id="page-31-0"></span>**Problèmes généraux**

Le tableau suivant contient des informations générales relatives aux problèmes courants du moniteur.

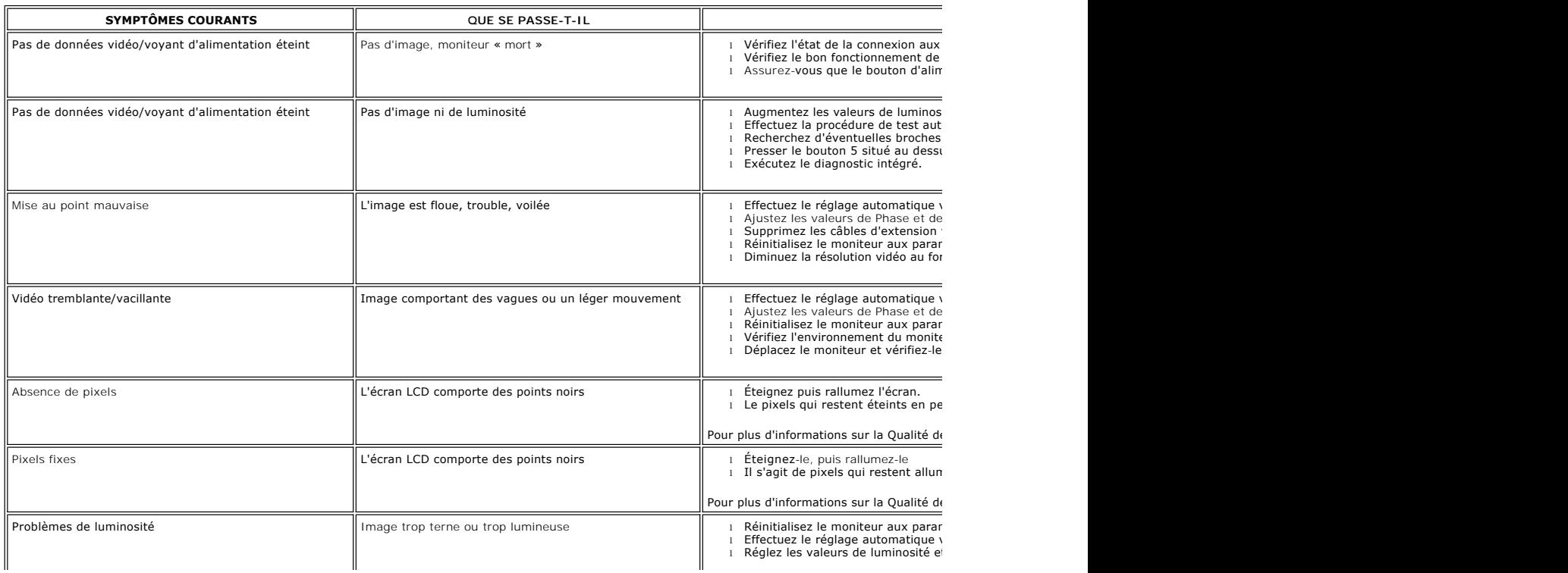

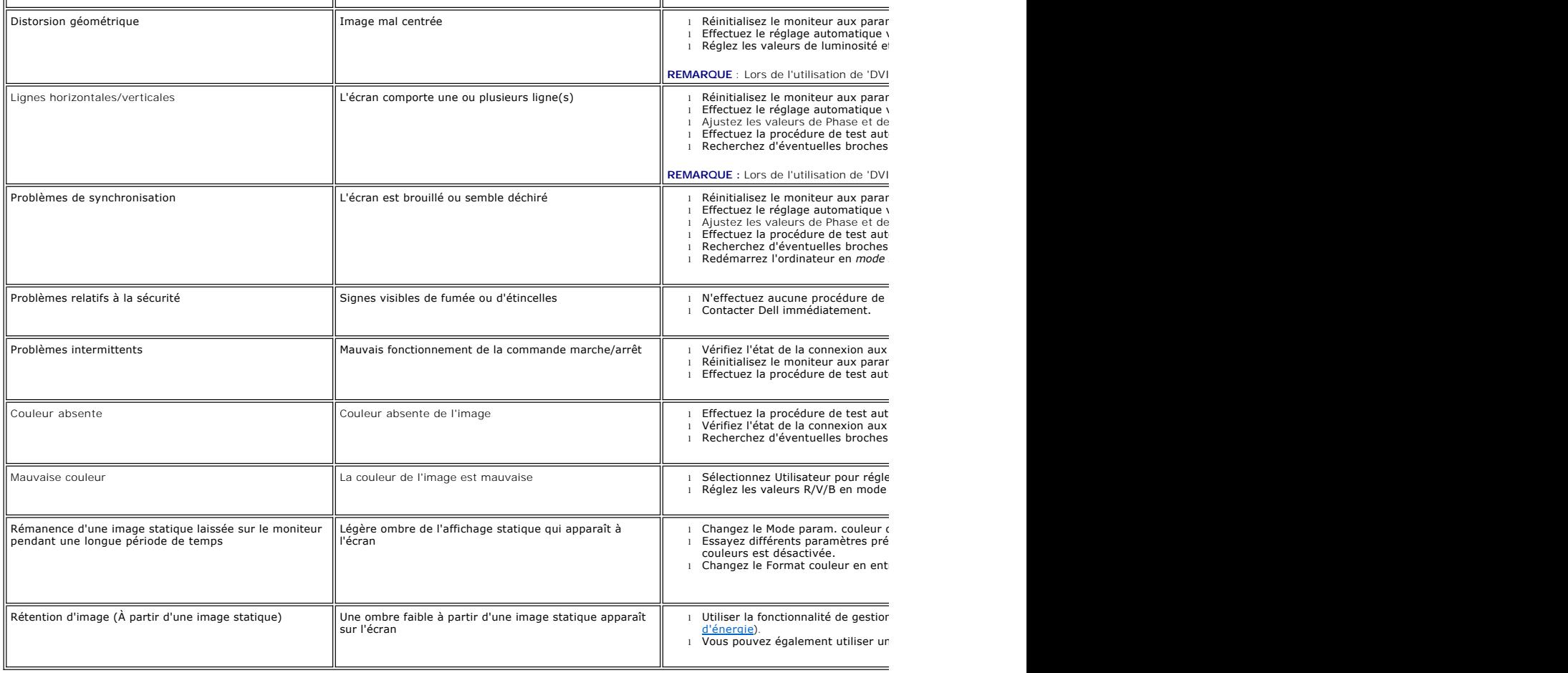

# **Problèmes spécifiques au produit**

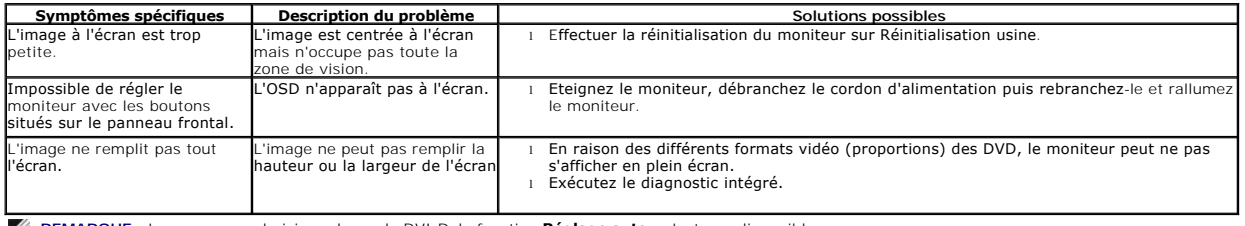

**REMARQUE :** Lorsque vous choisissez le mode DVI-D, la fonction **Réglage auto**  n'est pas disponible.

# <span id="page-32-1"></span><span id="page-32-0"></span>**Problèmes liés à la Soundbar Dell™**

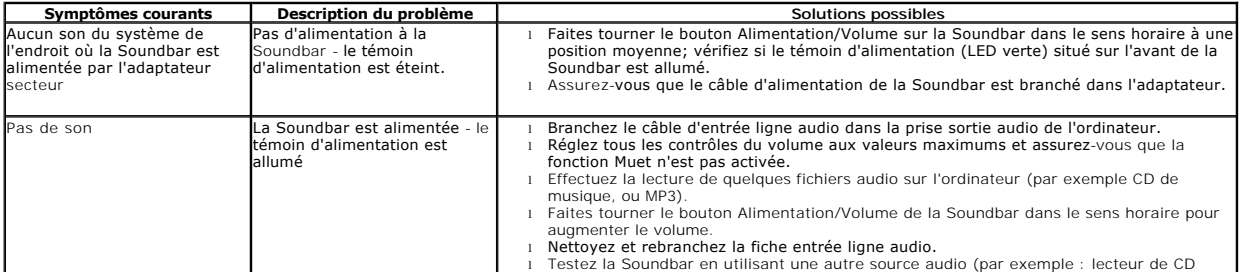

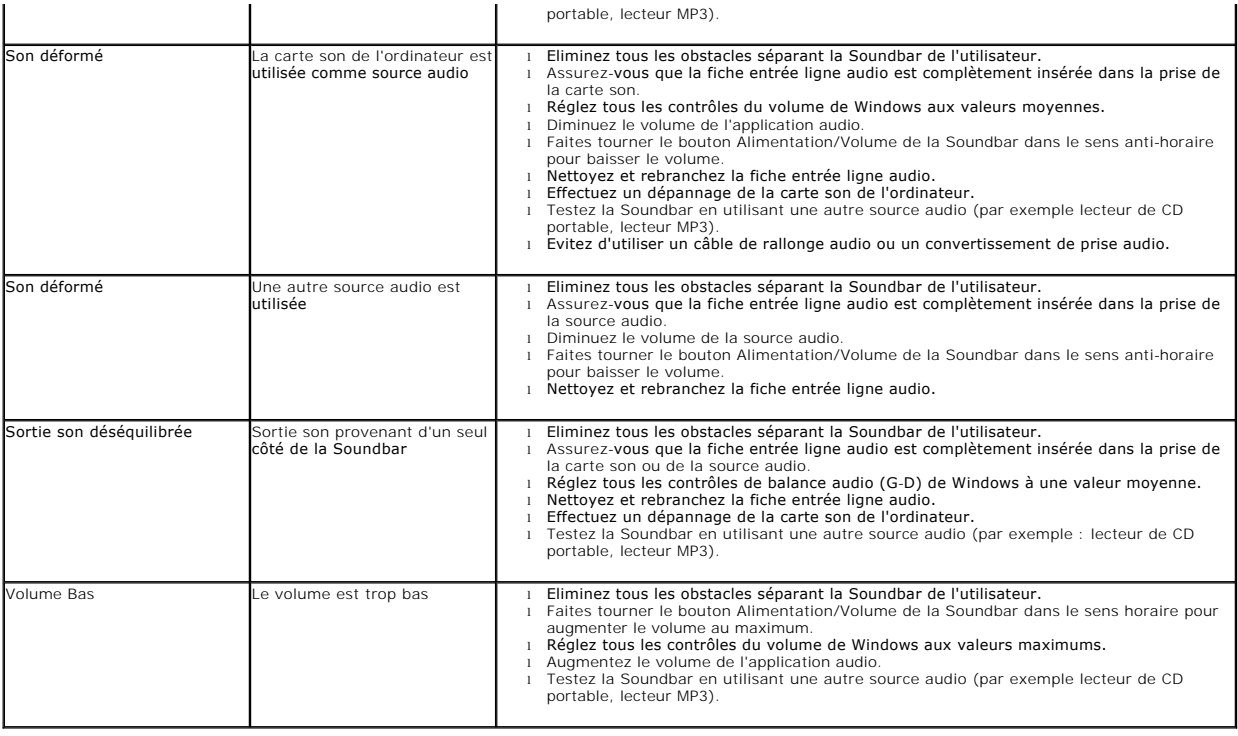